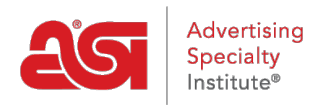

[Qué hay de nuevo](https://kb.asicentral.com/es-ES/news) > [What's New in ESP](https://kb.asicentral.com/es-ES/news/what-s-new-in-esp) > [What's New in ESP](https://kb.asicentral.com/es-ES/news/posts/what-s-new-in-esp-31)

# What's New in ESP

2020-04-01 - Jennifer M - [What's New in ESP](https://kb.asicentral.com/es-ES/news/what-s-new-in-esp)

# **ESP Web Updates**

- [Ability to Search "ALL" Preferred Suppliers](#page-0-0)
- [New Supplier FOB Point Search](#page-0-1)
- [Share Virtual Sample Designs](#page-1-0)

## **CRM Updates**

• [Merge Duplicate Contacts](#page-1-1)

### <span id="page-0-0"></span>**Ability to Search "ALL" Preferred Suppliers**

In the Advanced Search sections for both Products and Suppliers, you now have the ability to select "ALL" in the Preferred Suppliers section. By selecting "ALL", results will include every level of preferred suppliers.

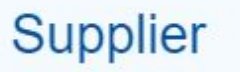

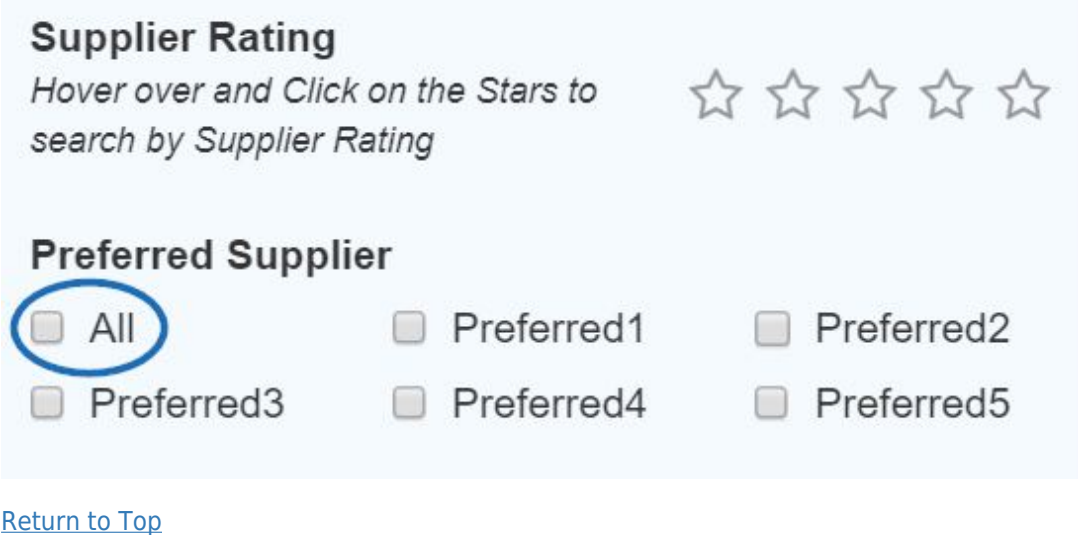

### <span id="page-0-1"></span>**New Supplier FOB Point Search**

In the Supplier Advanced Search section, there is a section available to search using a Freight On Board (FOB) point. It is important to keep in mind that suppliers may have multiple FOB points. Any supplier which has at least one FOB point matching the search criteria will be displayed.

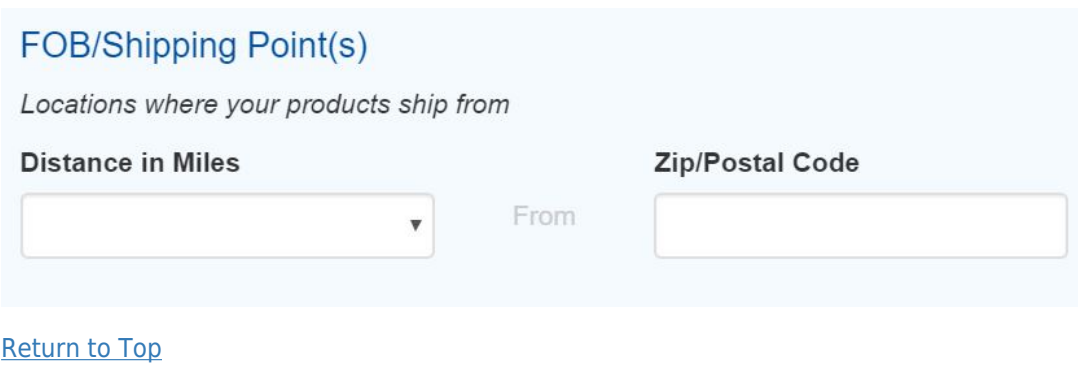

#### <span id="page-1-0"></span>**Share Virtual Sample Designs**

Virtual samples designs can now be shared and utilized by all users within the Design Studio. In the Designs section, there are two folders: All Designs and My Designs which contain keyword search capabilities. The All Designs folder contains virtual sample designs created by both the individual and all users within the company. The My Designs folder will only display designs created by the individual user.

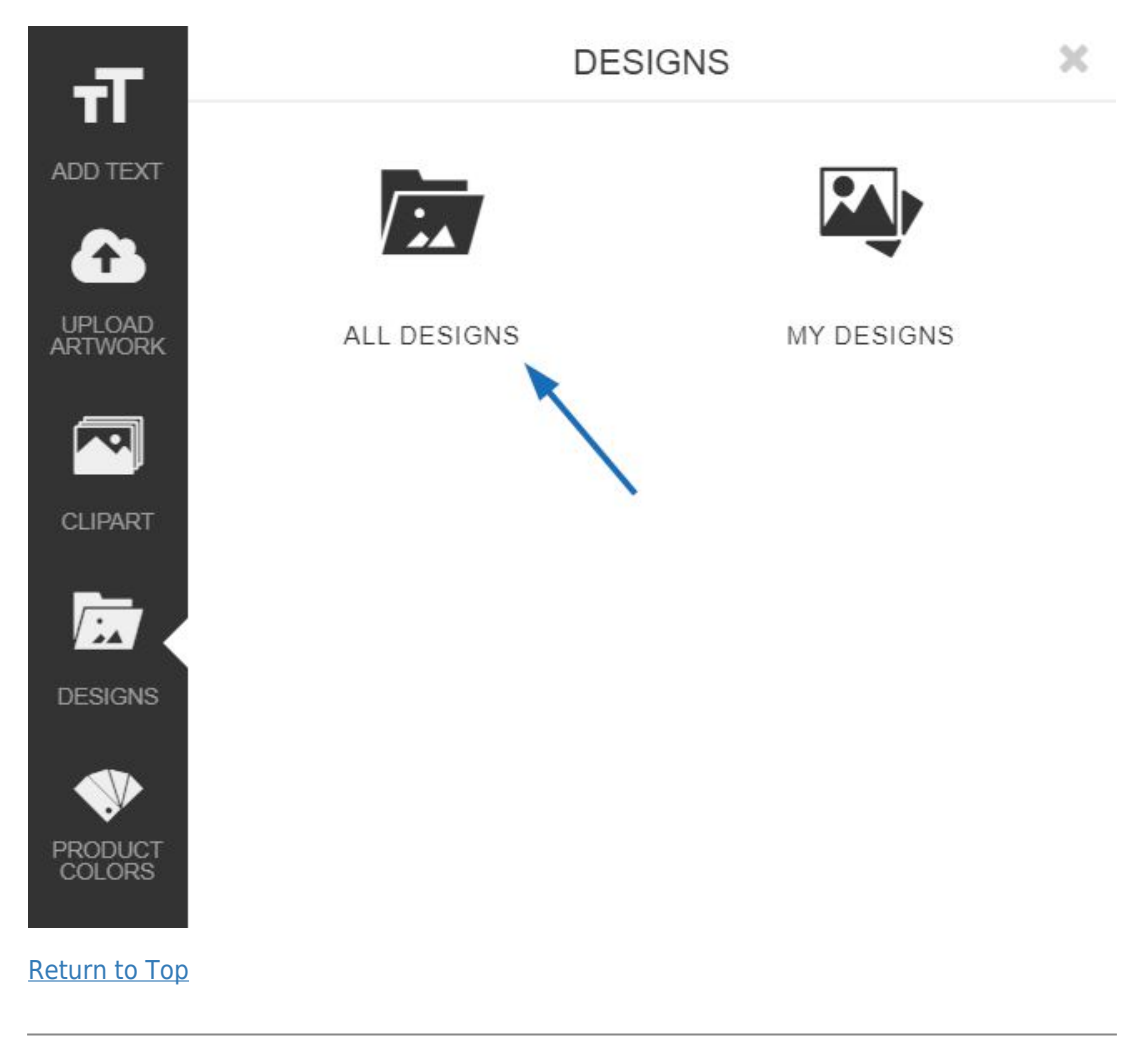

#### <span id="page-1-1"></span>**Merge Duplicate Contacts**

Within CRM, you are now able to merge duplicate contacts into one. For example, a user

has two contact records for the same person. After locating one record and clicking on the customer's name to open it, they can use the Actions to select "Merge Contact".

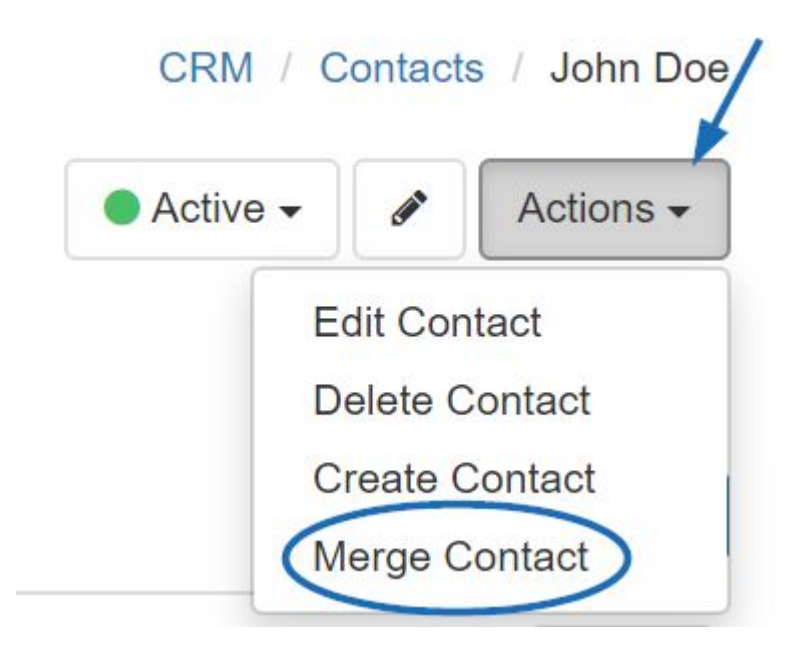

Next, in the Merge Contacts window, use the Contact B field to locate the second, duplicate contact. After reviewing the information for each contact, the user can then select which contact (A or B) should be the main contact.

#### Merge Contact  $\pmb{\times}$

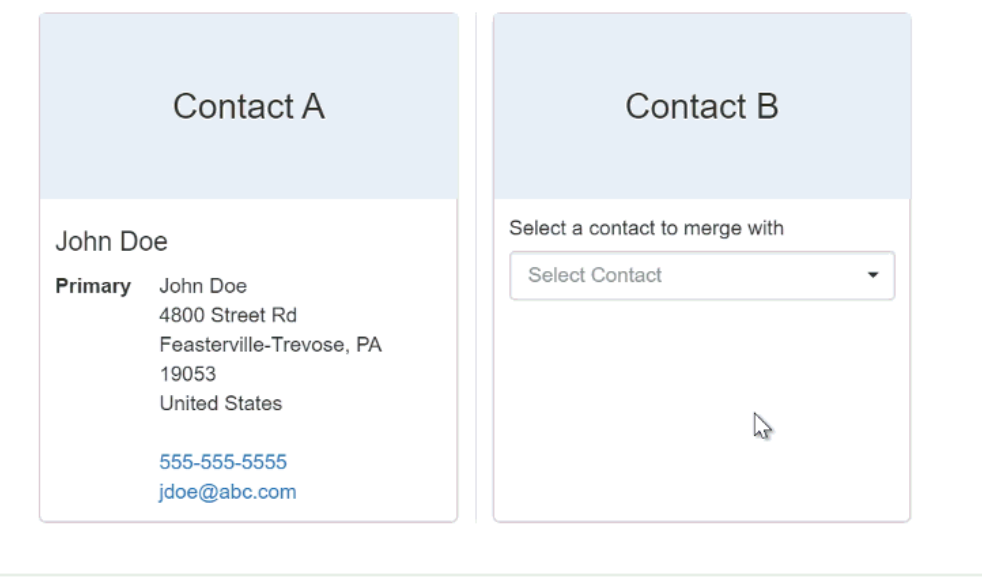

All information will combine into one single record. No contact information, presentations, orders, emails, notes and tasks will be lost.

> Merge Contacts Cancel

When merging contacts, there are three key aspects:

This is a permanent action and cannot be undone.

- By choosing to merge into a contact, if information exists for the same field in both contacts, only the information from the main contact will remain after the merge. In other words, let's say both contacts contained address information, but the user has selected to merge Contact A into Contact B. After the merge is complete, the address information will reflect what had been entered for Contact B.
- If one contact contains information that the other did not have, then it will be added during the merging process.

#### [Return to Top](#page--1-0)